# **COMPLETING ICPC SCREENS**

## **CREATION DATE: May 1, 2006**

#### **Section 1 of 2: Completing the ICPC 100A Form**

**Pointers to Remember:**

- 1. The **Interstate Compact on the Placement of Children (ICPC)** is a uniform law that was enacted by all fifty states and the District of Columbia to coordinate the movement of a child across state lines for the purpose of placement in foster care, adoptive homes, or residential treatment facilities. The **ICPC** includes referrals on parents, relatives, foster parents, adoptive parents, and residential treatment facilities.
- 2. The **ICPC 100A** screen should be completed prior to entering an **entry date** on the **Placement Enter** screen
- 3. The **ICPC 100A Sent** form allows the District to seek permission from another state agency to place a child in the state's jurisdiction.
- 4. The **ICPC 100A Received** form allows another state to request from the District to place a child within our jurisdiction.
- 5. The **ICPC** icons (**100A** and **100B**) are accessible through the **Placement** module.

**Steps Include:**

**Step 1:** Once a case is in focus, place your mouse over the **Case** module at the top of the screen.

**Step 2:** Place your mouse over **Placement**.

**Step 3:** Click on **List of Clients** to choose the client for which the ICPC is to be completed.

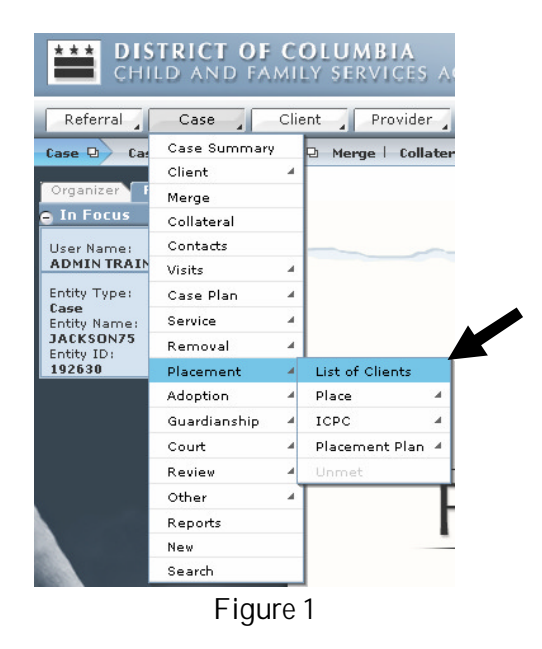

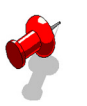

• If navigating directly to the **ICPC** menu, please keep in mind that the subsequent menu that fliesout from **ICPC** may be grayed-out if no client is in focus. If the menu is grayed-out, proceed to the **List of Clients** screen to put a client in focus.

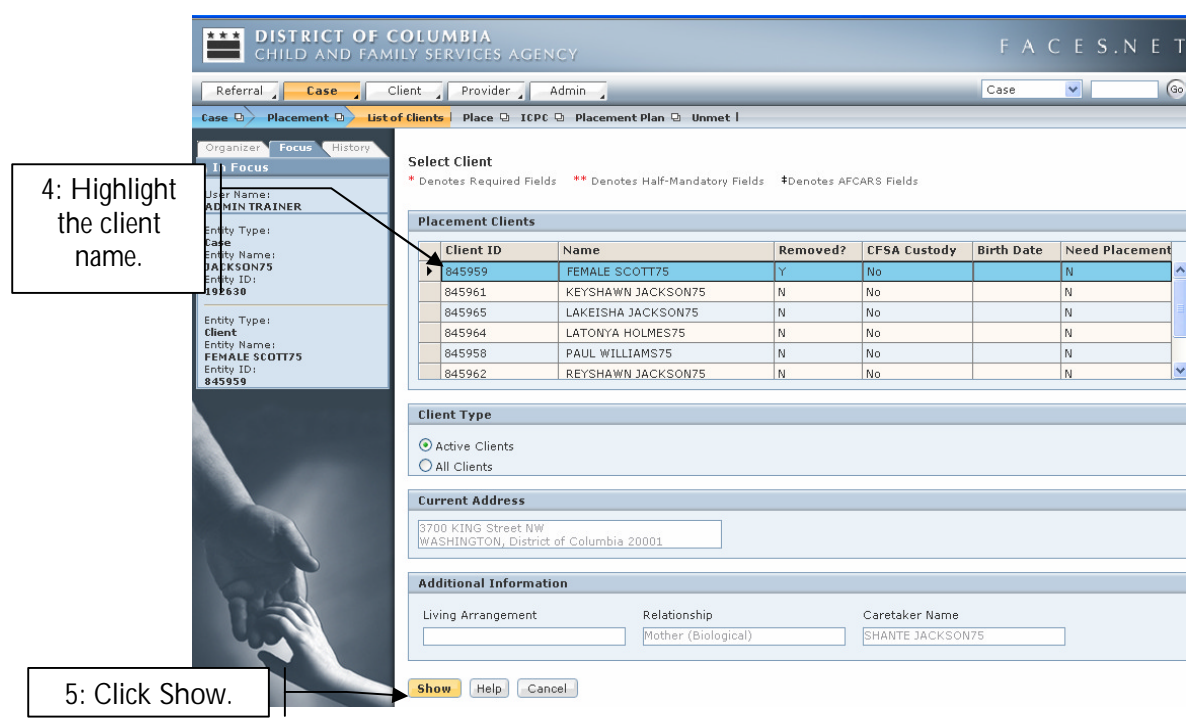

**Figure 2**

- **Step 4:** Highlight the client for which the ICPC is to be completed.
- **Step 5:** Click **Show**.
- **Step 6:** Using the drop-down menu as opposed to the breadcrumbs, place your mouse over **Case.**
- **Step 7:** Place your mouse over **Placement**.
- **Step 8:** Place your mouse over **ICPC**.
- **Step 9:** Click on **List of ICPC100A** to view the list of sent and received ICPCs that have already been recorded in the system

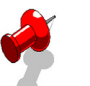

#### **Note:**

• The ICPC menu has two options: **List of ICPC100A** and **List of ICPC100B.** The **ICPC 100A** is used when the District of Columbia is requesting approval to either place a child in a different state agency or receive a child placed from a state agency.

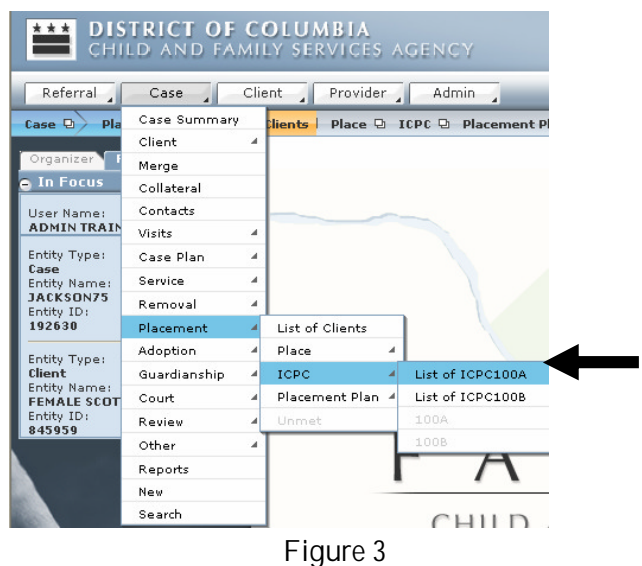

**Step 10:** Click on the **New ICPC** button to start a new 100A form.

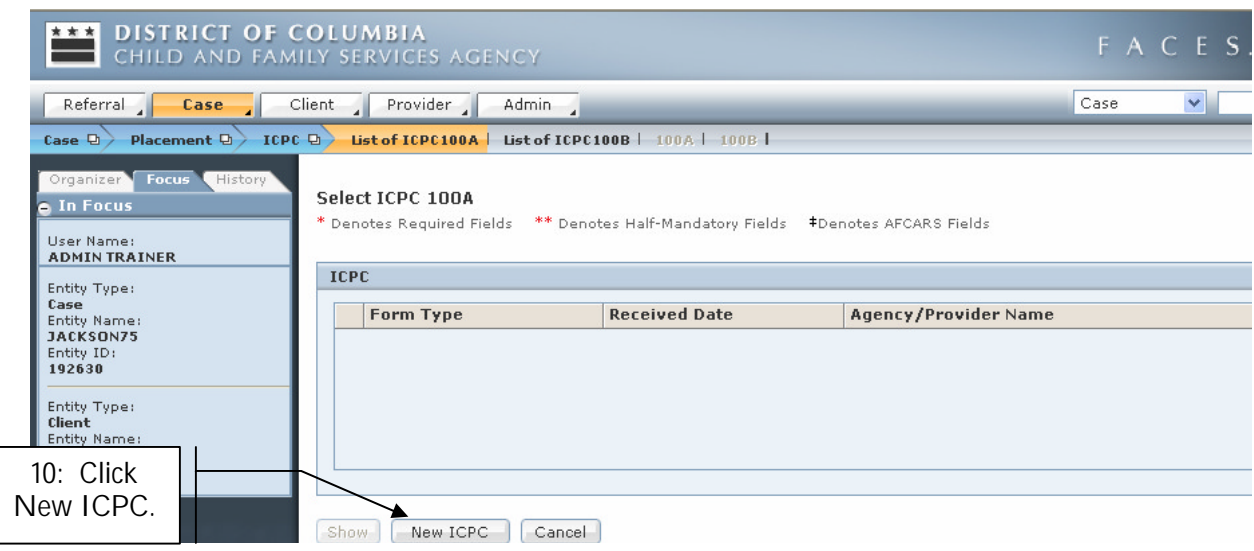

**Figure 4**

**Step 11:** Enter the ICPC **Date**.

**Step 12:** Select the **100A Sent** or the **100A Received** radio button.

**Step 13:** Select the applicable State in the **From State** and **To State** fields.

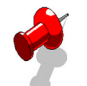

**Note:** 

• The **100A Sent** form allows the District to seek permission from another state agency to place a child in that state's jurisdiction. When the **100A Sent** radio button is selected, choose **District of Columbia** in the **From State** field and select the state where the child will be placed in the **To State** field.

• The **100A Received** form allows another state to request, from the District, the authorization to place a child within our jurisdiction. When the **100A Received** radio button is selected, choose the client's previous state in the **From State** field and select the District of Columbia in the **To State** field.

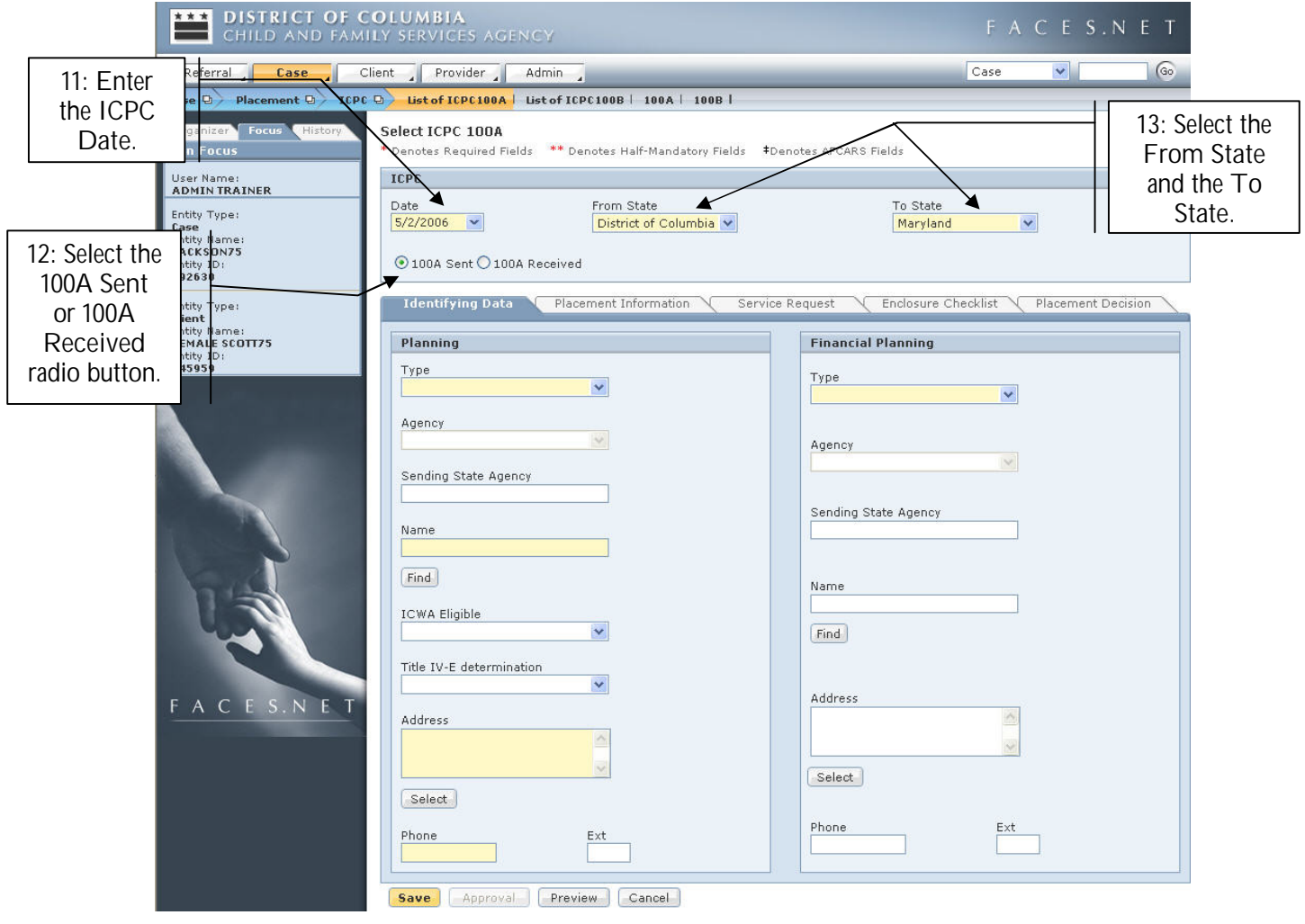

**Figure 5**

The ICPC 100A screen contains five tabs. The completion of the following four tabs is mandatory before requesting supervisory approval: **Identifying Data**, **Placement Information**, **Service Request** and **Enclosure Checklist**. The ICPC 100A requires a two-tiered approval; therefore, once your supervisor makes the approval, a second request will be routed to the ICPC unit.

**Identifying Data** Placement Information Service Request Enclosure Checklist Placement Decision **Figure 6**

**Identifying Data Tab**

**Step 1:** Select the **Type** in the **Planning** box. (If **Consortium** is selected, the **Agency** field becomes mandatory)

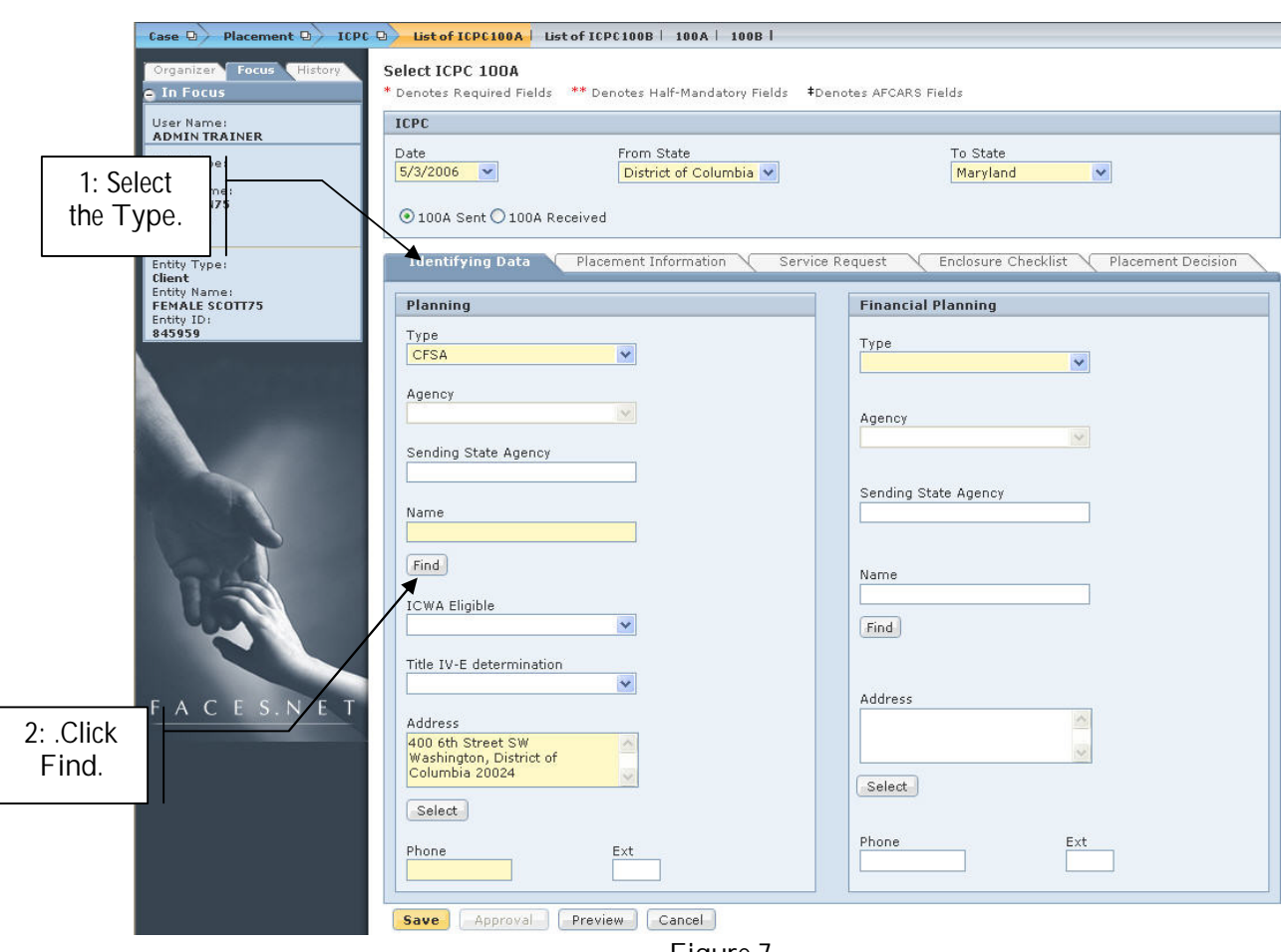

**Step 2:** Click on the **Find** button to search for the social worker's name.

**Figure 7**

**Step 3:** Search for the social worker's name by entering/selecting data in any of the following boxes: **Program Area**, **Status, Name**, **EmployeeID**, **Unit**, and/or **Position**.

**Step 4:** Click on **Search.**

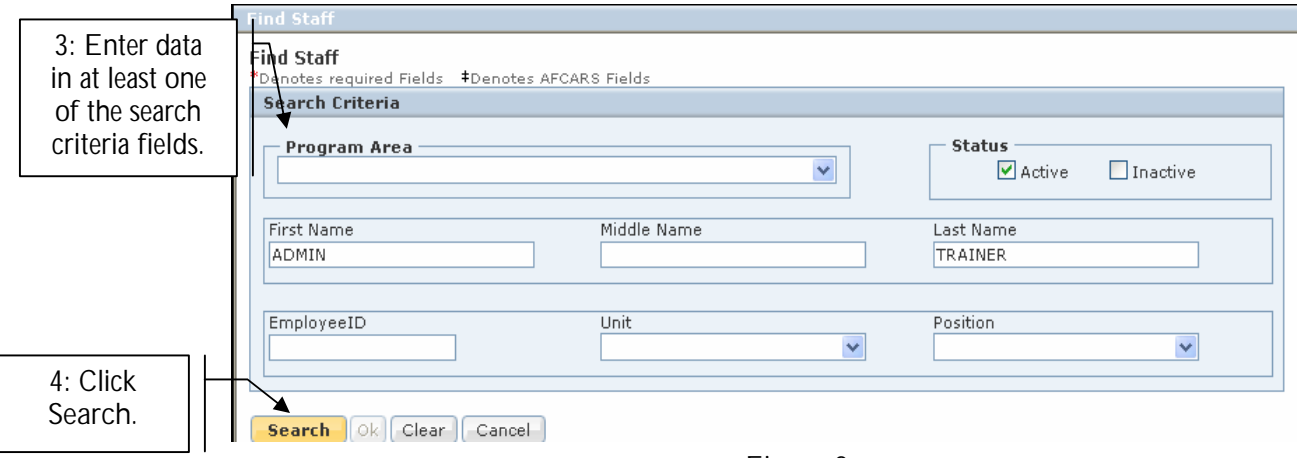

**Figure 8**

- **Step 5:** Highlight the worker name in the **Search Results** box. Look at both the **Staff Details** and **Location/Worker Details** tabs for the worker currently highlighted. If the current highlighted worker is correct, then proceed to step 6. If the current worker highlighted is incorrect, then repeat step 5.
- **Step 6:** Click on the **OK** button**.**

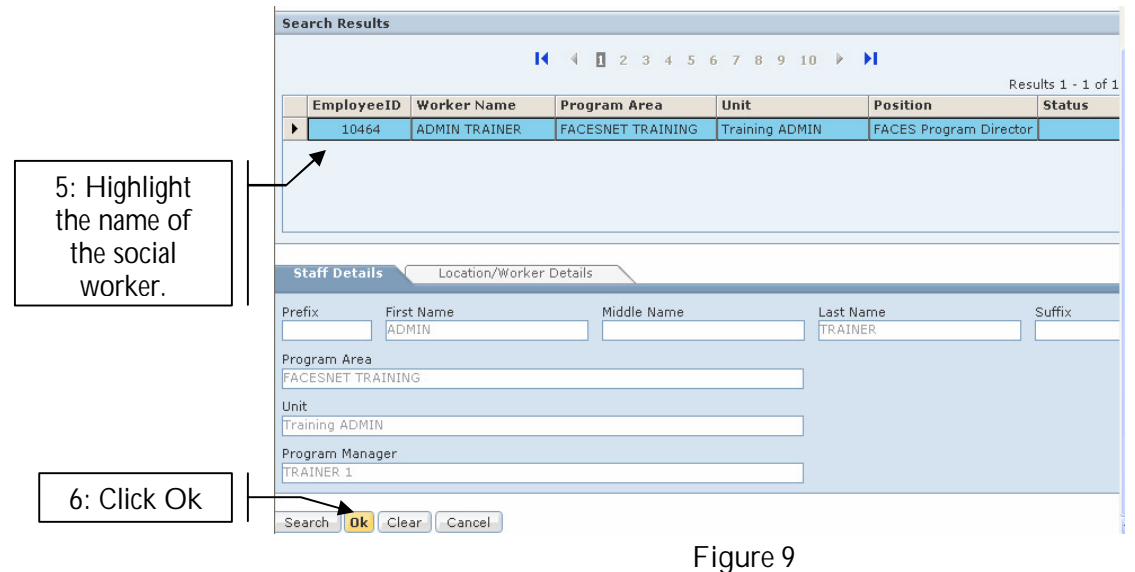

**Step 7:** Select the **Type** in the **Financial Planning** box. (If **Consortium** is selected, the **Agency** field becomes mandatory)

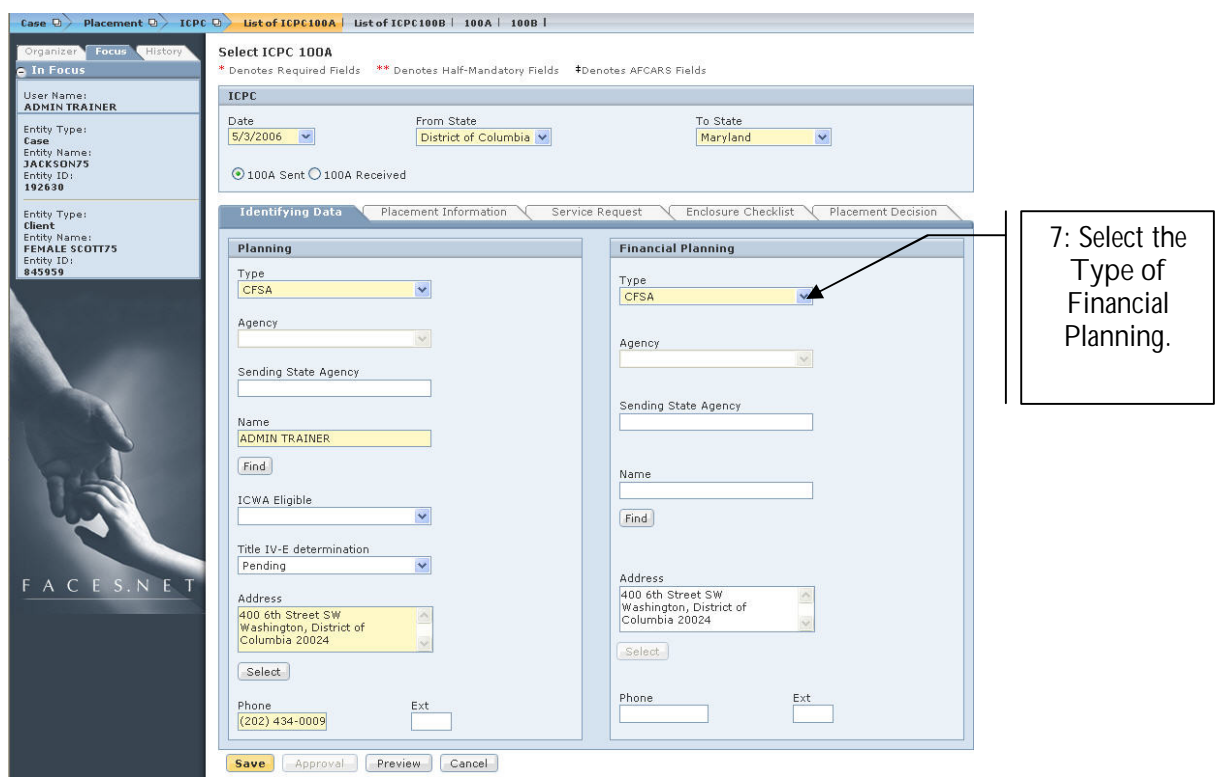

**Figure 10**

**Placement Information Tab**

**Step 1:** Click on the **Placement Information** tab.

**Step 2:** Click on the **Find** button to populate the Provider Name and/or Agency Information.

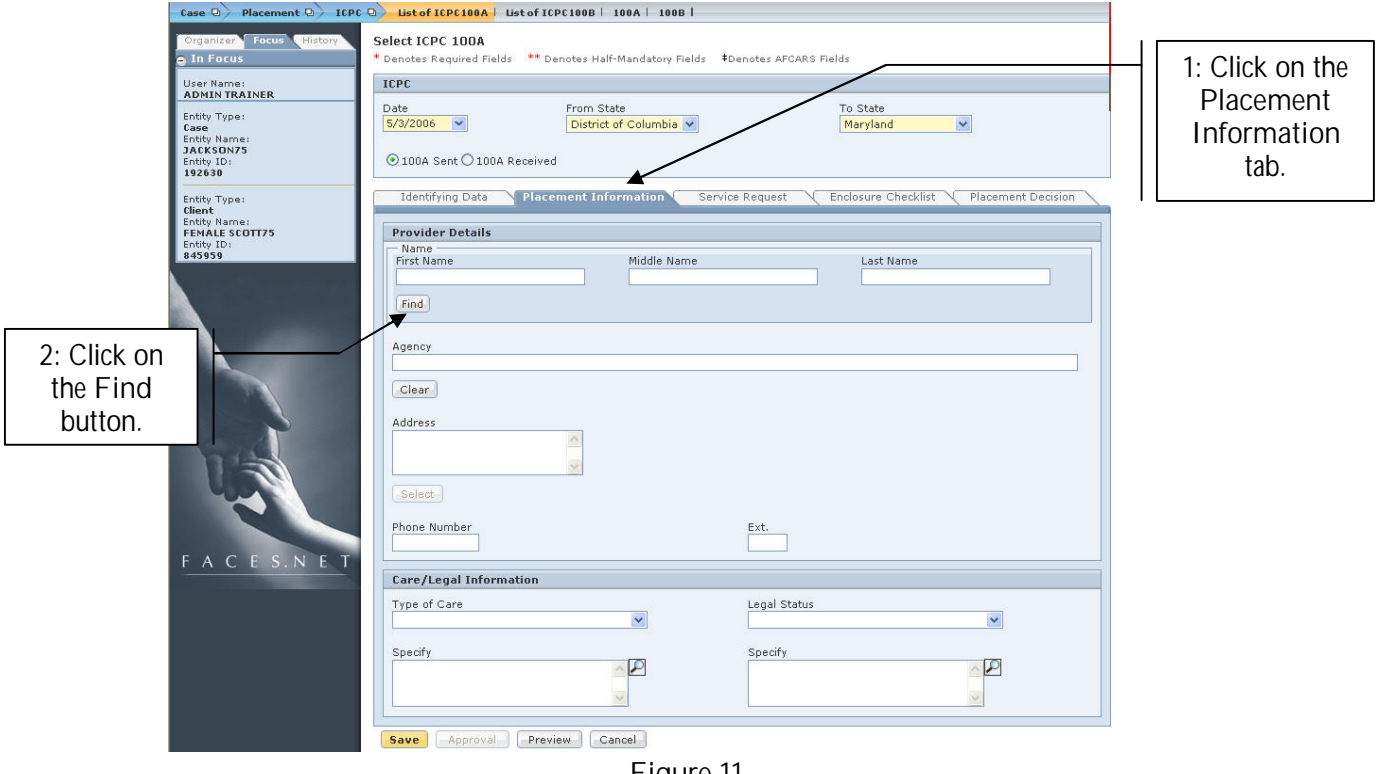

**Figure 11**

There are several paths to conduct a Provider Search:

- Enter the the Provider **Last Name** or **Agency** within the **Name Search** box.
- Click on the **Open Date** and/or **Close Date** checkbox and enter the date.
- Click on the **Available, Unavailable,** or **All** radio buttons within the **Availability** box.
- Click on the **Provider ID** checkbox and enter the **Provider ID** in the highlighted field**.**
- Enter the Contract Number of the Provider.

**Step 3**: Choose from the Provider Search options above and click on the **Search** button.

**Step 4:** Highlight the Provider in the **Search Results** box.

**Step 5:** Click on the **Select** button.

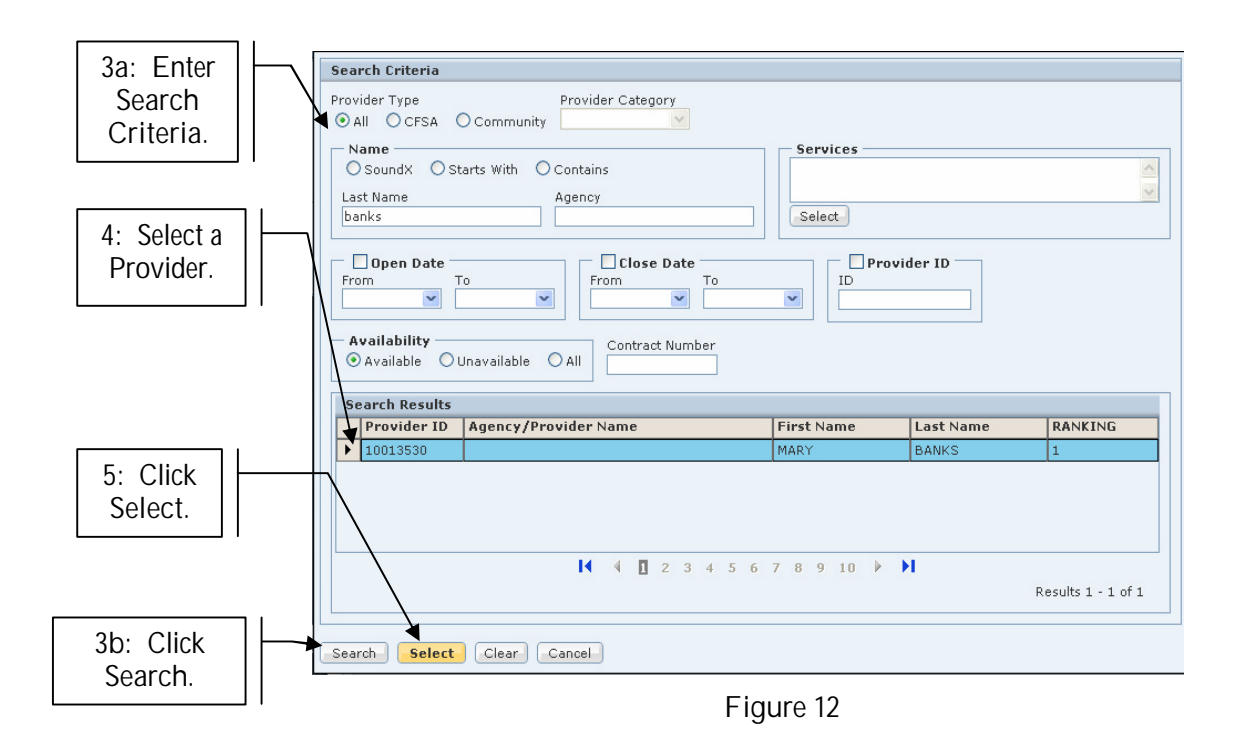

**Note:** If the provider is not listed in FACES, contact the **Resource Development Unit** or the **Office of Clinical Practice**.

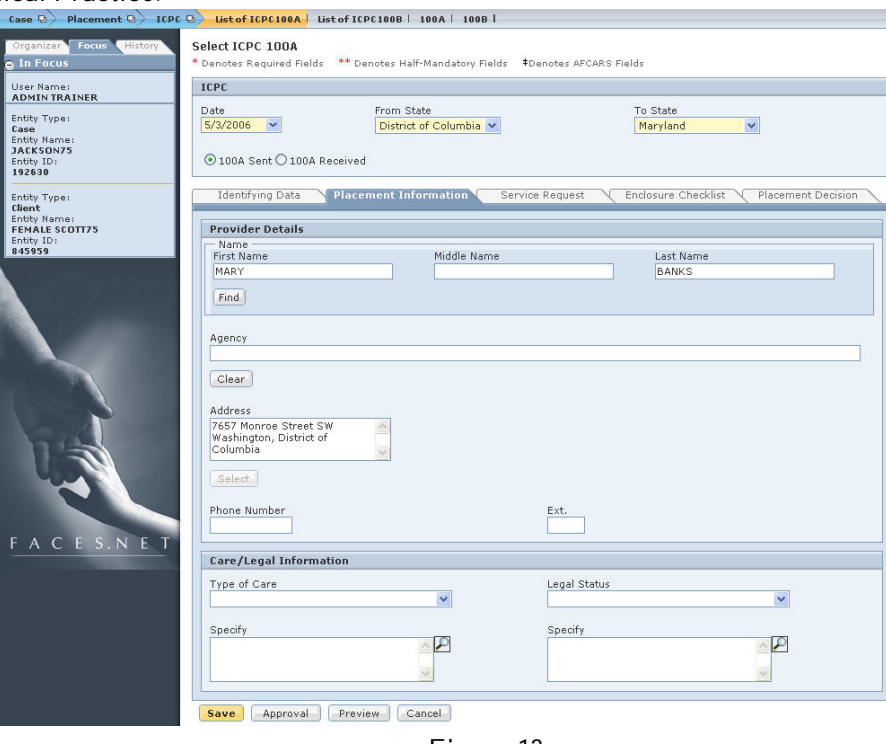

**Figure 13**

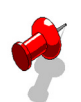

• Selecting the **Type of Care** and **Legal Status** are not mantatory. However, if **Other** or **Relative (Non Parent)** is selected in the **Type of Care** field, the **Specify** box will become a mandatory field. Additionally, when the **Other** values are chosen in the **Legal Status** field, the **Specify** field becomes mandatory.

**Service Request Tab** 

- **Step 1:** Select the **Service Request** tab.
- **Step 2:** If the ICPC 100A's purpose is to select a Home Study, click on the **Inital Report (Home Study)** picklist and select **Adoptive**, **Foster Parent**, or **Relative Home Study**.
- **Step 3:** Click on the **Supervisory Report Frequecy** picklist and select the frequency options. If **Other** is selected, the **Specify** box will be mandatory.
- **Step 4:** Click on the **Supervisory Service** picklist and select the service options.
- **Step 5:** Enter the **Name** and **Address** of the Receiving Agency. Click the **Select** button to enter an address.

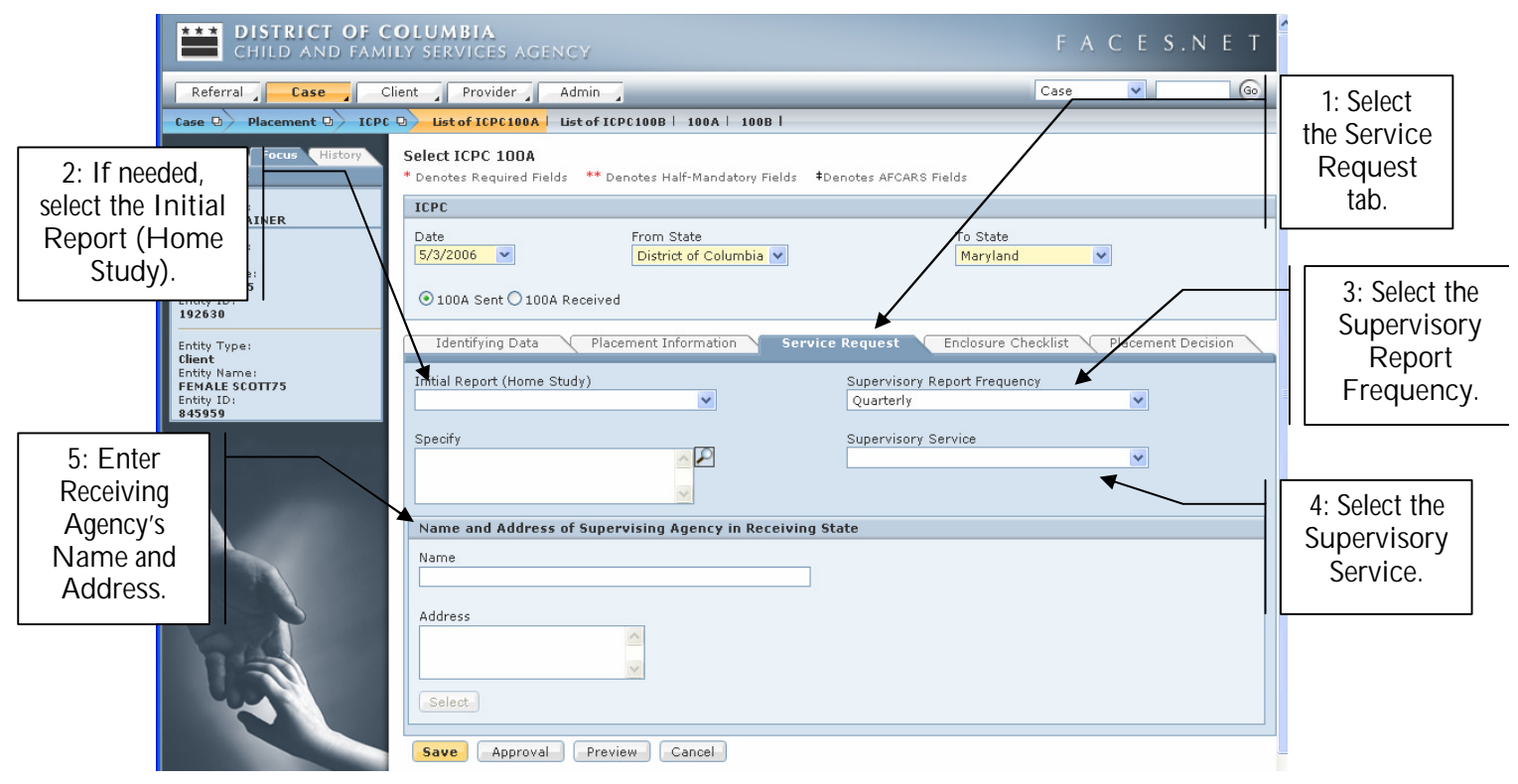

**Figure 14**

#### **Enclosure Checklist tab**

The **Enclosure Checklist** tab documents elements, such as court orders, the child's social history, and medical evaluations included in the ICPC packet that will be considered by either the District or another state agency.

- **Step 1:** Select the **Enclosure Checklist** tab
- **Step 2:** Click on the desired checkboxes
- **Step 3:** Complete **Date** fields corresponding to the checkboxes.

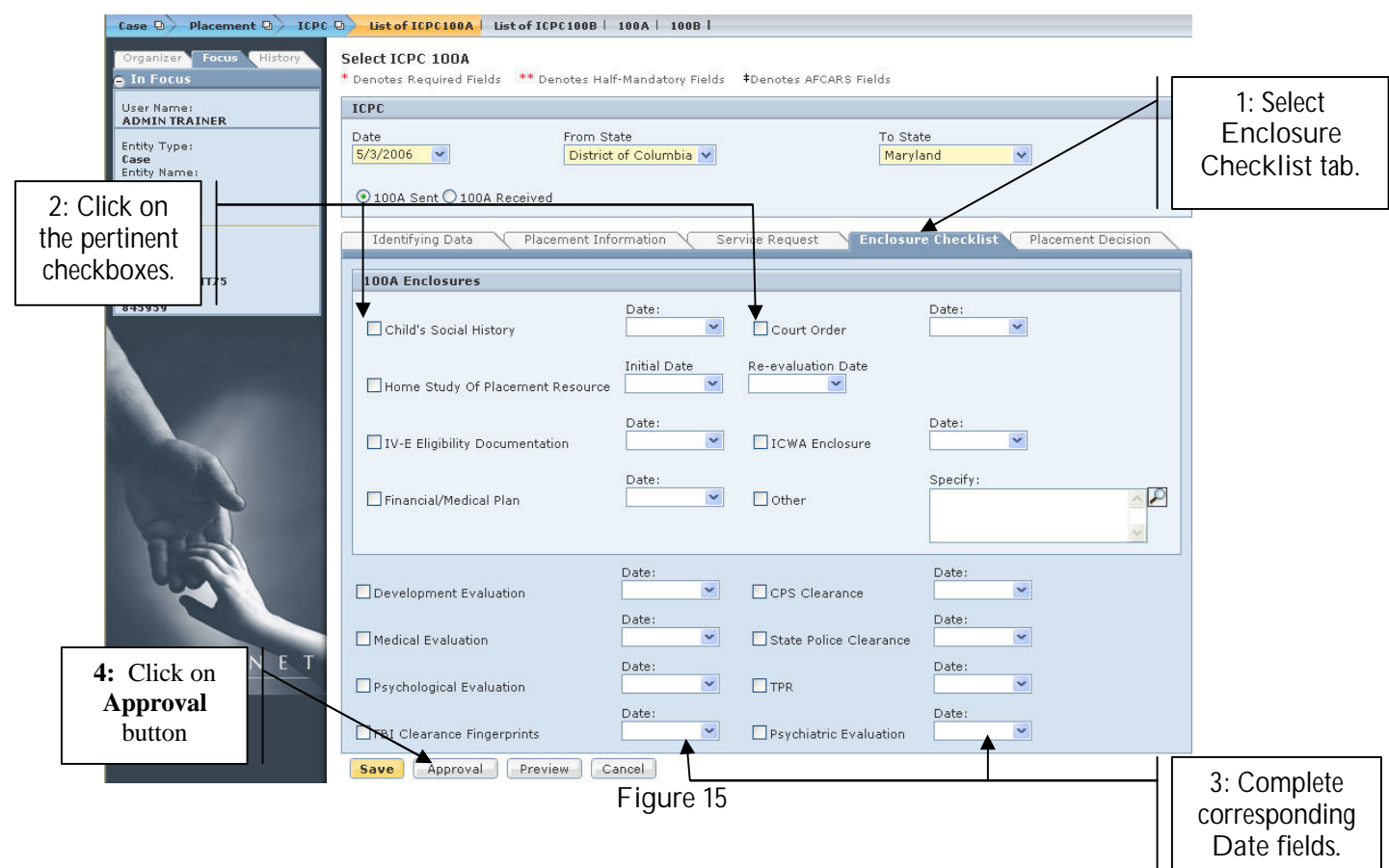

- **Step 4:** Click the **Approval** button to request approval from your supervisor.
- **Step 5:** Click on the **Request** checkbox to send ICPC request to your supervisor.
- **Step 6:** Click on the **OK** button.

**Note:**

• Once the worker's supervisor approves this request, an automatic request is sent to the ICPC unit for a second tier approval.

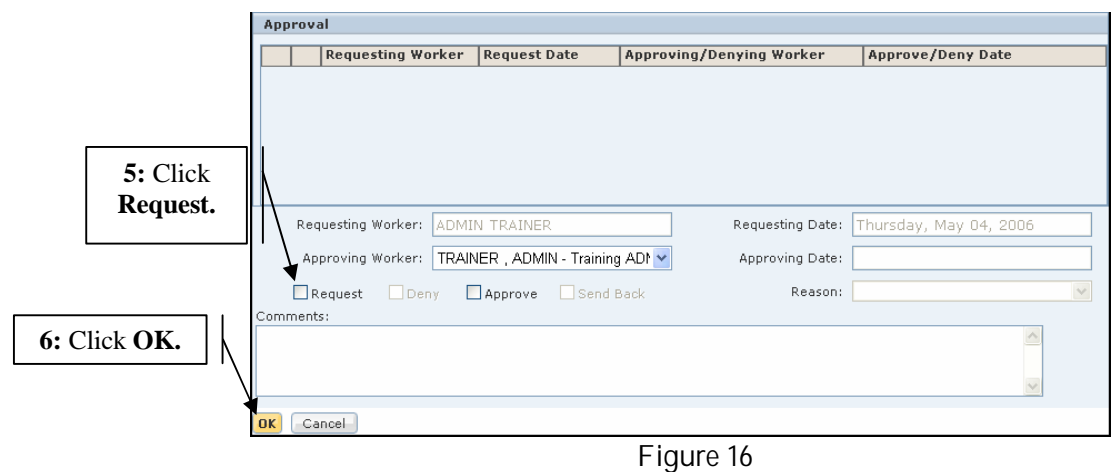

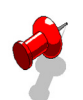

• Please note that if changes are made to any of the screens after an approval has been submitted, another request for approval will be required.

**Placement Decision Tab**

**Step 1:** Select the **Placement Decision** tab

This tab documents the decision made regarding ICPC requests and is **completed by the ICPC Unit.** Social workers are able to view the Placement Decision as well as the approval, withdrawal of the ICPC, or reason for terminiation; however, only ICPC staff members enter data into this tab.

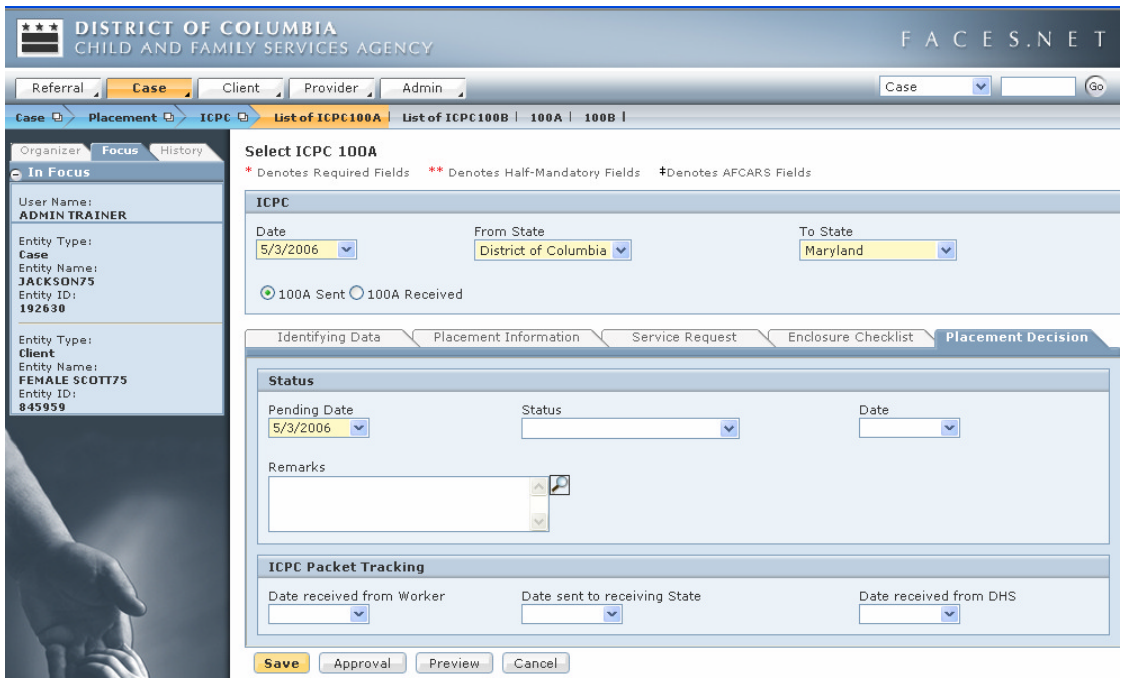

**Figure 17**

## **Section 2 of 2: Completing The ICPC 100B Form**

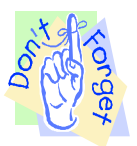

**Pointers to Remember:**

1. The **ICPC 100B Form** is used after the placement is authorized to notify the receiving state's ICPC office of the following information pertaining to the child's placement: (a) the date of placement, (b) if the child is moving from one provider to a new provider in the same state, or (c) if the child exits the interstate or if the ICPC request is withdrawn.

**Steps Include:**

- **Step 1:** Once a case is in focus, place your mouse over the **Case** module at the top of the screen.
- **Step 2:** Place your mouse over **Placement**.

**Step 3:** Click on **List of Clients** to choose the client for which the ICPC is to be completed.

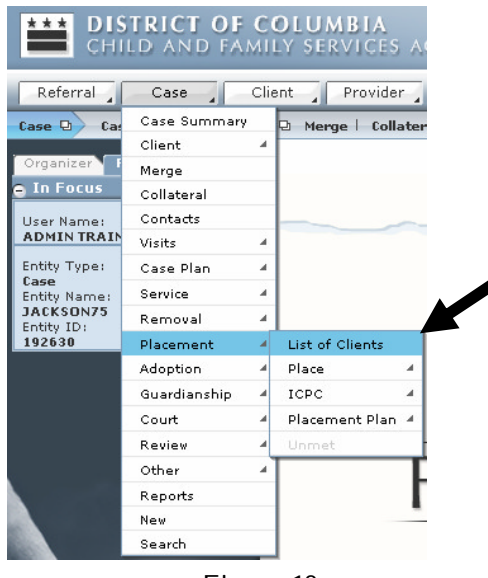

**Figure 18**

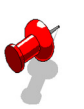

**Note:**

• If navigating directly to the **ICPC** menu, please keep in mind that the subsequent menu that fliesout from **ICPC** may be grayed-out if no client is in focus. If the menu is grayed-out, proceed to the **List of Clients** screen to put a client in focus.

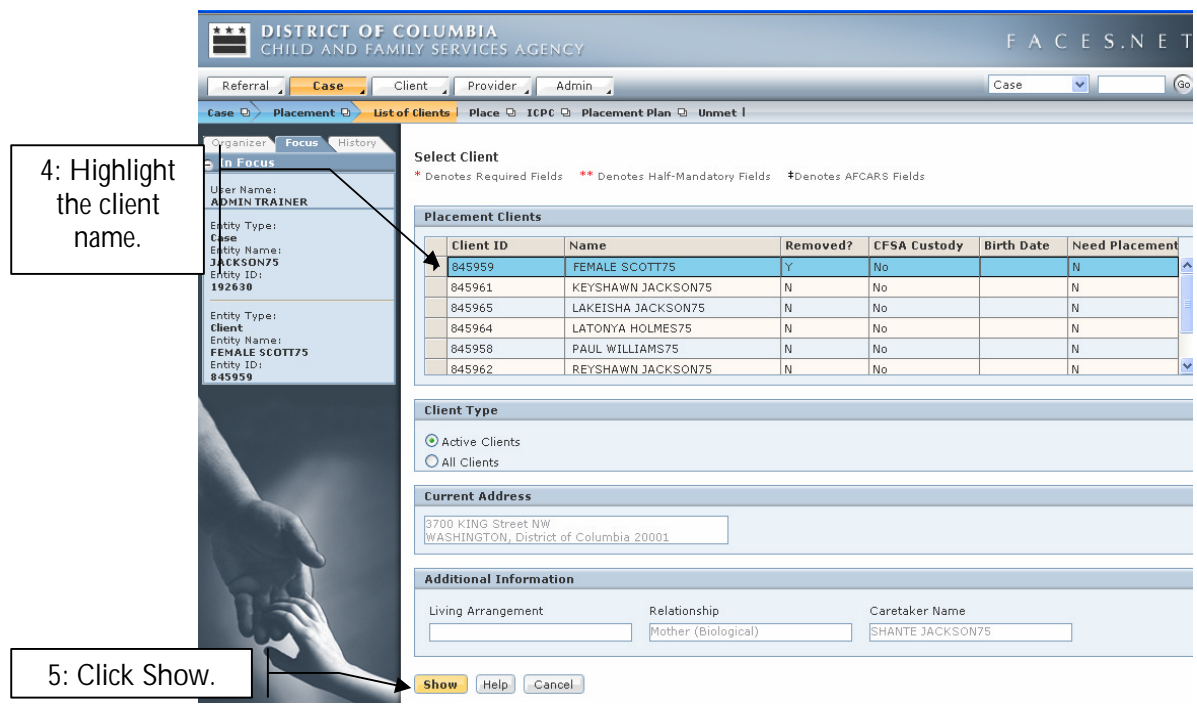

**Figure 19**

- **Step 4:** Highlight the client for which the ICPC is to be completed.
- **Step 5:** Click **Show**.
- **Step 6:** Using the drop-down menu as opposed to the breadcrumbs, place your mouse over **Case.**
- **Step 7:** Place your mouse over **Placement**.
- **Step 8:** Place your mouse over **ICPC**.
- **Step 9:** Click on **List of ICPC100B** to view the list of sent and received ICPCs that have already been recorded in the system

• The ICPC menu has two options: **List of ICPC100A** and **List of ICPC100B.** The **ICPC 100B** is used to notify the receiving state's ICPC office of the following information pertaining to the child's placement: (a) the date of placement, (b) if the child is moving from one provider to a new provider in the same state, or (c) if the child exits the interstate or if the ICPC request is withdrawn.

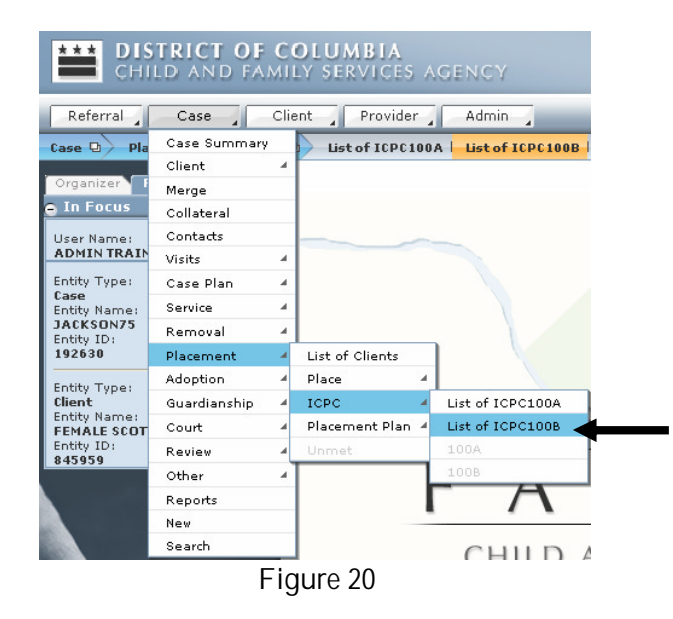

**Step 10:** Click on the **New ICPC** button to begin a new ICPC 100B form.

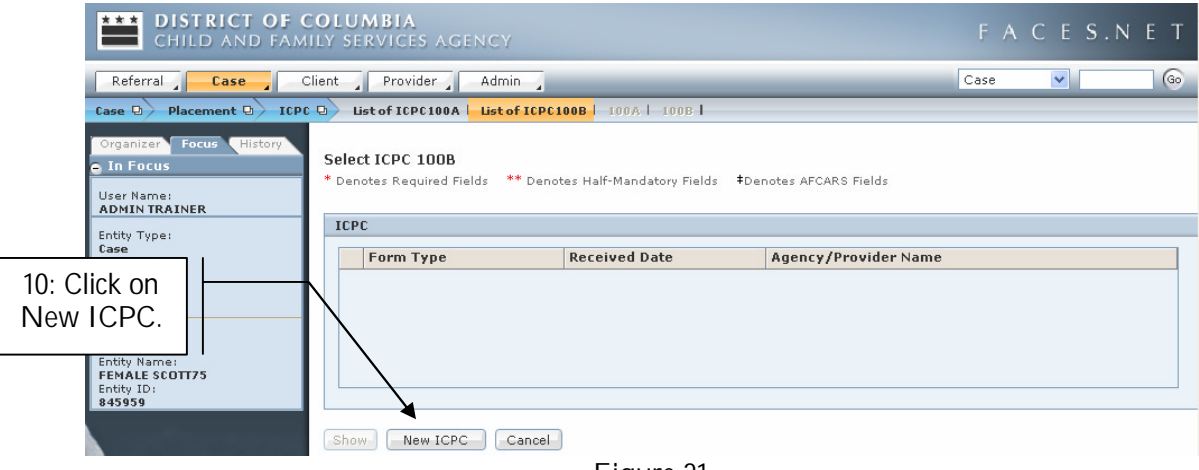

**Figure 21**

**Step 11:**Enter the **Date** that the ICPC 100B is being completed.

**Step 12:** Select data from the **From State** and the **To State** fields.

**Step 13:**Select the **100B Sent** or **100B Received** radio button.

**Step 14:** Select the **Placement Status** 

**Pointers to Remember:**

- 1. Select **Initial** if notifying the date of placement in the receiving state.
- 2. Select **Change** if the child is moving from one provider to a new provider in the same state.
- 3. Select **Termination** if the child exits the interstate or the ICPC request is withdrawn.

**Step 15:** Enter the **Date of Placement.**

**Step 16:**Click on the **Find Provider** button.

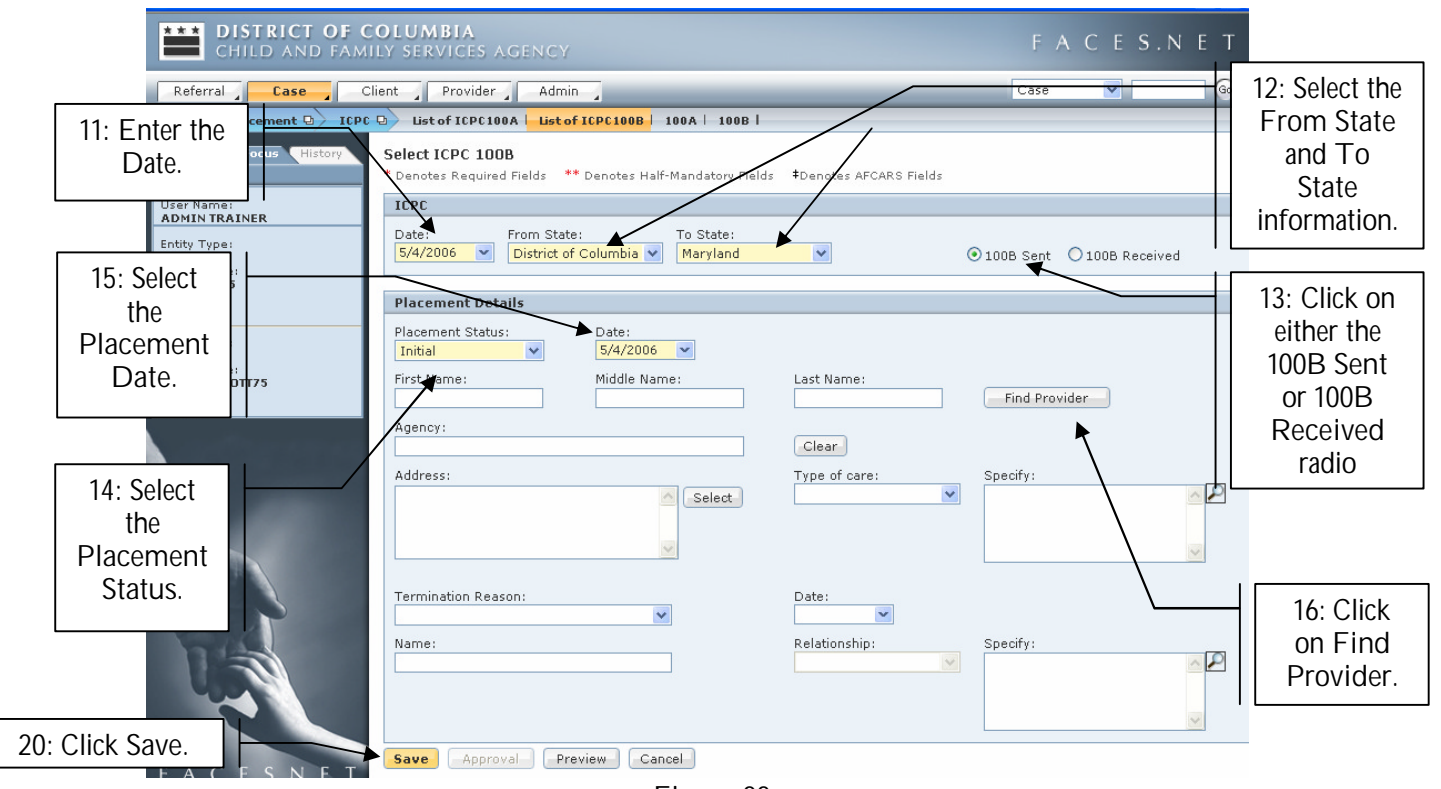

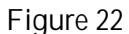

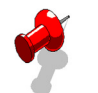

• Selecting the **Type of Care,** and **Termination Reason** are not mandatory. However, if **Other** or **Relative (Non Parent)** is selected in the **Type of Care** field, the **Specify** box will become a mandatory field. Additionally, when legal custody or guardianship values are chosen in the **Termination Reason** field, the **Name** and **Relationship** fields become mandatory. When **Other** is chosen as a **Termination Reason**, the **Specify** box becomes mandatory

There are several paths to conduct a Provider Search:

- Enter the the Provider **Last Name** or **Agency** within the **Name Search** box.
- Click on the **Open Date** and/or **Close Date** checkbox and enter the date.
- Click on the **Available, Unavailable,** or **All** radio buttons within the **Availability** box.
- Click on the **Provider ID** checkbox and enter the **Provider ID** in the highlighted field**.**
- Enter the Contract Number of the Provider.

**Step 17**: Choose from the Provider Search options above and click on the **Search** button.

**Step 18:** Highlight the Provider in the **Search Results** box.

**Step 19:** Click on the **Select** button.

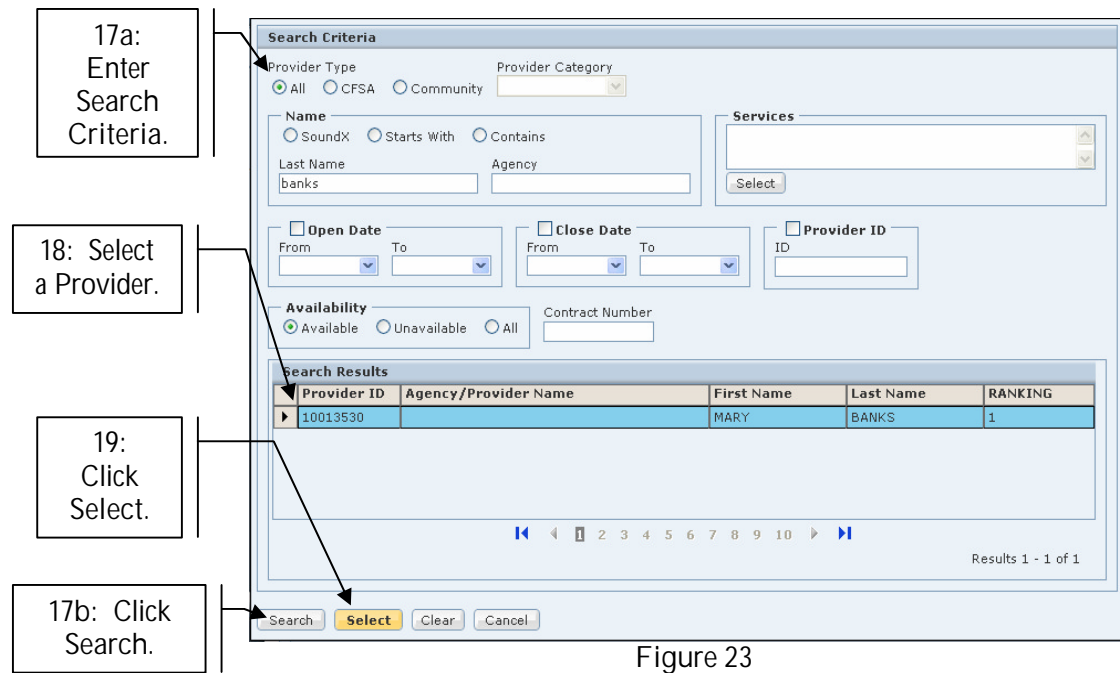

• If the provider is not listed in FACES, contact the **Resource Development Unit** or the **Office of Clinical Practice**.

**Step 20:** Click on the **Save** button to save your record (Figure 22).

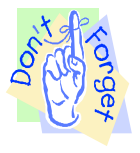

**Pointers to Remember:**

- 1. Prior to supervisory approval, the ICPC 100B must be saved to the file cabinet first.
- 2. An approval cannot be requested until the ICPC 100B form has been saved to the file cabinet for the child. The message in **Figure 24** will appear if the worker has not saved the ICPC in the file cabinet
- 3. Only the assigned Worker can save the ICPC 100B to the file cabinet. The file cabinet access is based on the assignment to the family or child case.

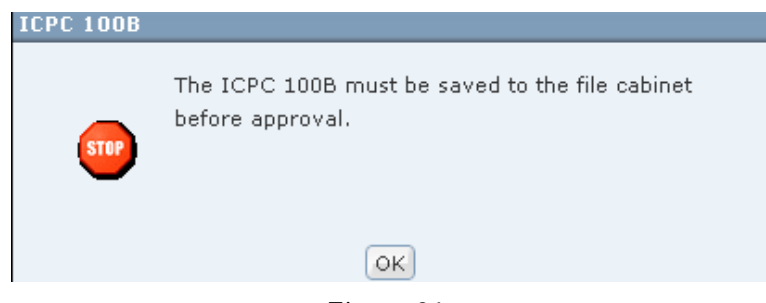

**Figure 24**

**Saving to the File Cabinet**

- Step 1: Preview **Preview** the 100B report
- **Step 2:** Name the document and save it to a specified path (i.e. Desktop).

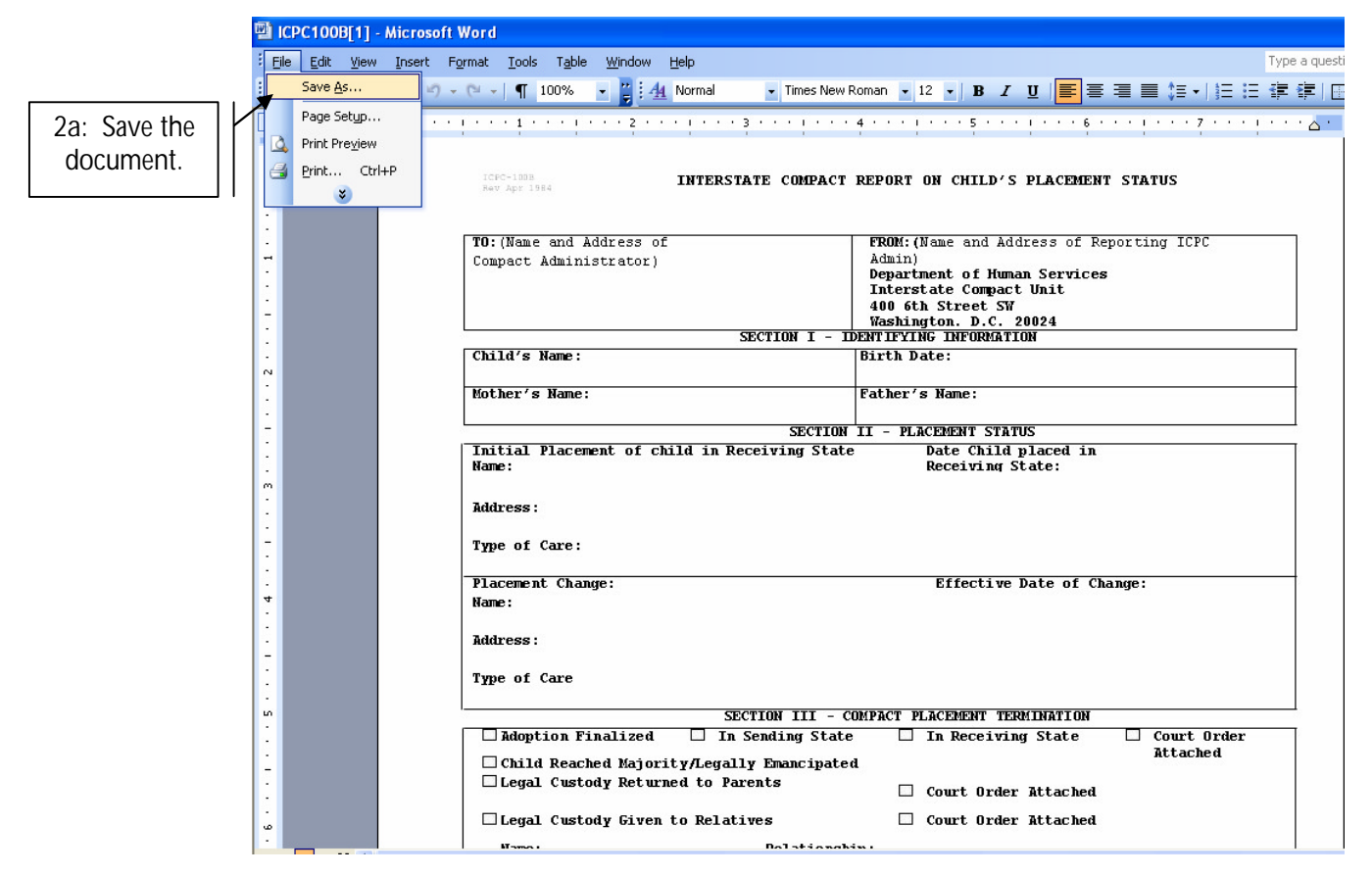

**Figure 25**

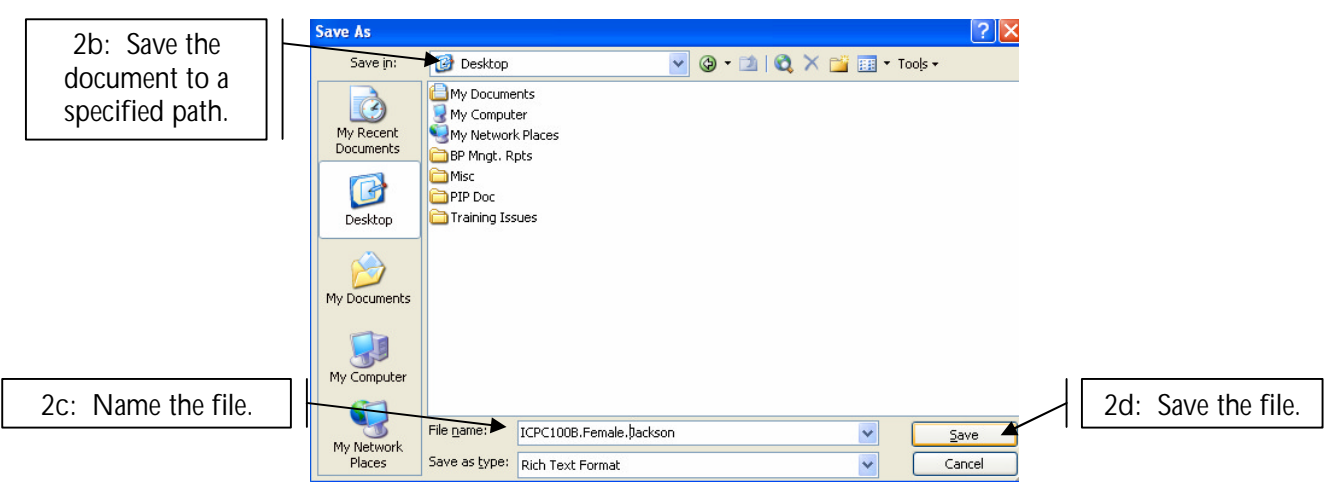

**Figure 26**

- **Step 3:** Navigate to the **File Cabinet** of the Case by placing your mouse over **Admin**.
- **Step 4:** Place your mouse over **File Cabinet**.
- **Step 5:** Click on **File Cabinet**.

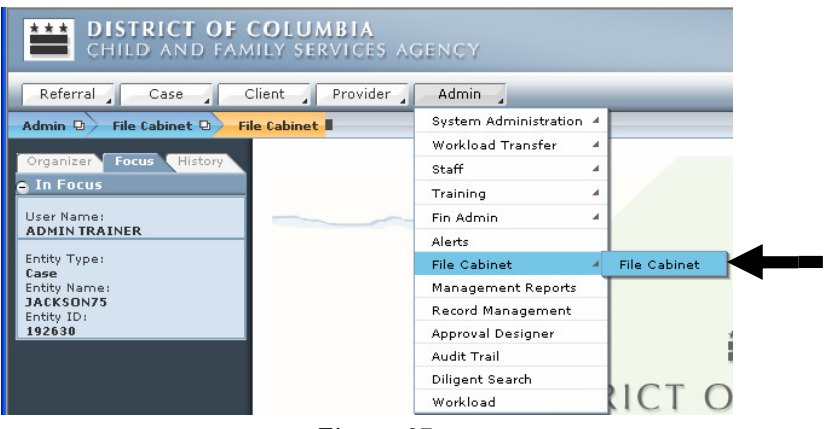

**Figure 27**

- **Step 6:** Expand the directory tree (by clicking the plus sign, which then turns into minus sign) to the folder of the client whose ICPC 100B needs to be imported.
- **Step 7:** Highlight the **ICPC** folder.
- **Step 8:** Click on **Import** to save it to the file cabinet.

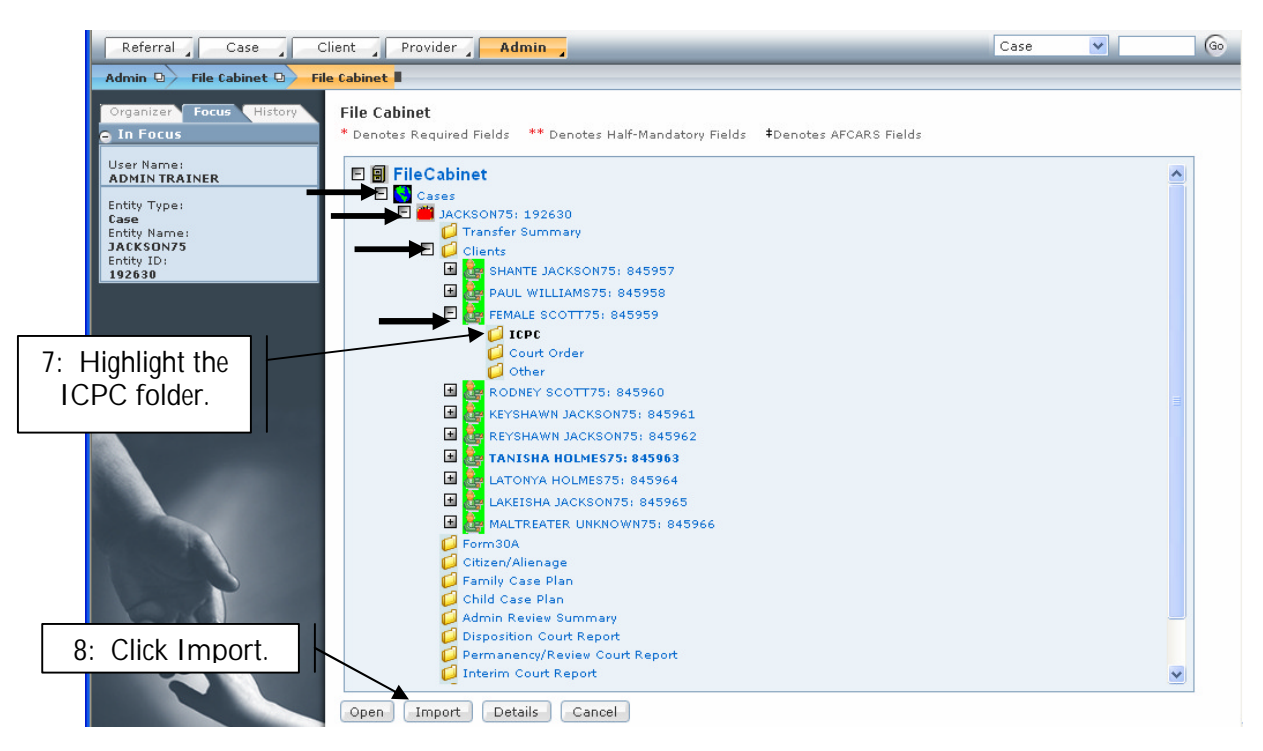

**Figure 28**

- **Step 9:** Enter the **Document Name\***.
- **Step 10:** Attach the file by clicking the **Browse…** button under **File Name\***. Find the path to which you saved the ICPC document (i.e.: desktop).
- **Step 11:** Enter a **Document Description\***.
- **Step 12:** Click **OK**.

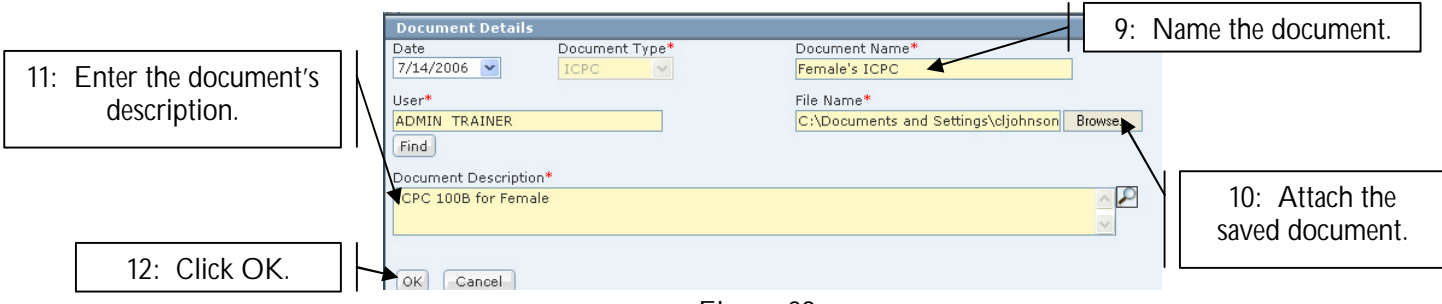

**Figure 29**

The following message should appear, confirming that the document was indeed saved to the file cabinet.

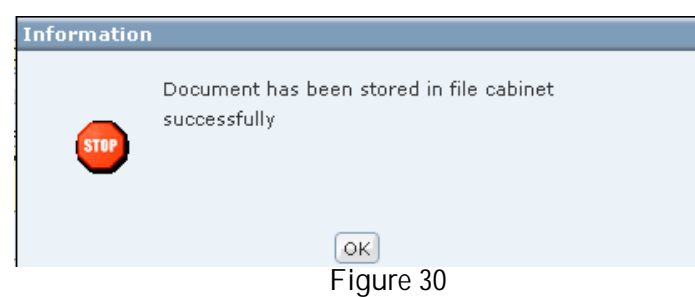

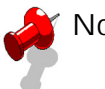

## **Note:**

• The imported document will now appear under the **ICPC** folder for the specified client. Highlighting the document and chosing **Open** will open the document any time in the future.

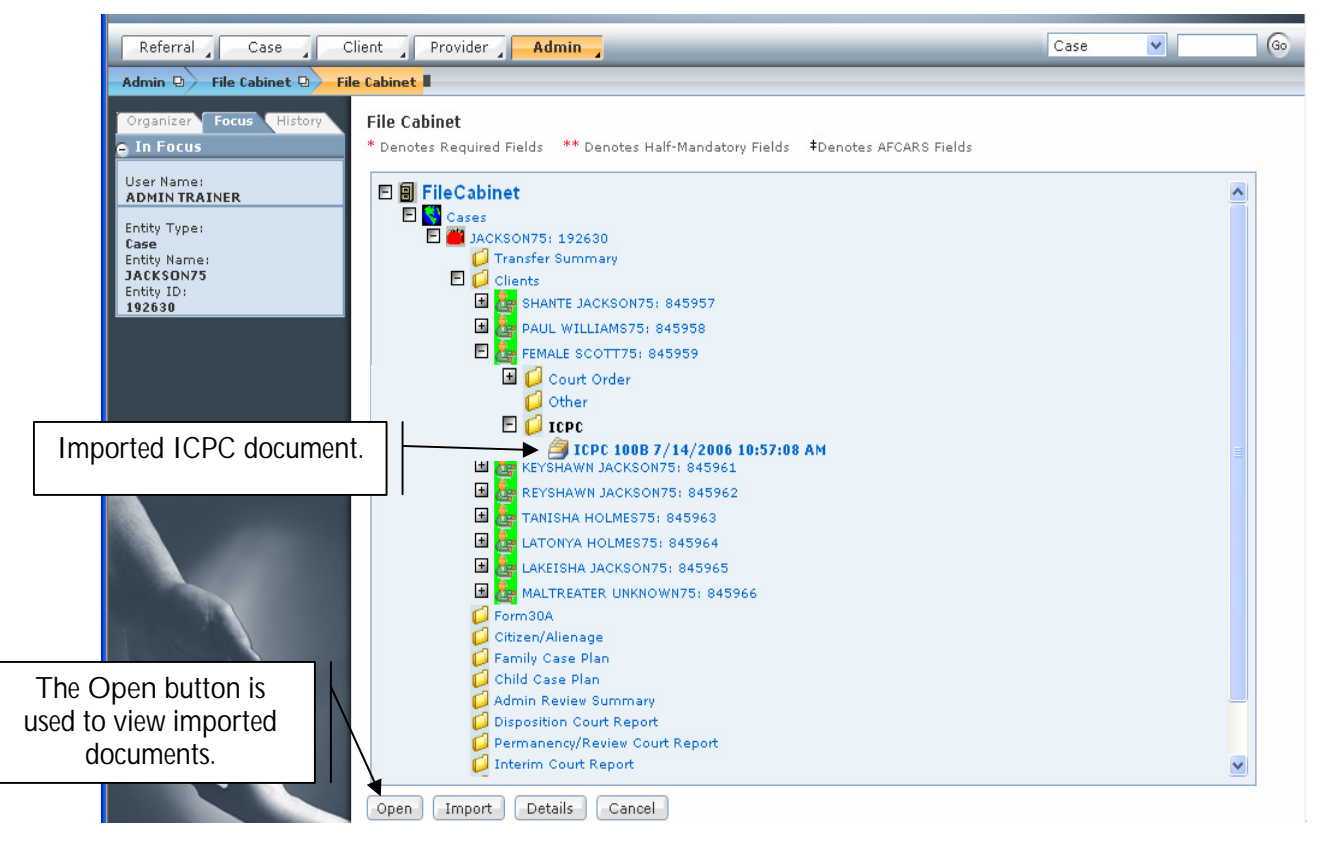

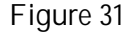

## **Requesting Approval**

**Steps Include:**

- **Step 1:** Follow steps 1 9 in **Section 2 of 2: Completing The ICPC 100B Form** to get back to the the appropriate screen for requesting approval for the ICPC 100B.
- **Step 2:** Click on the **Approval** button to request approval from your supervisor.

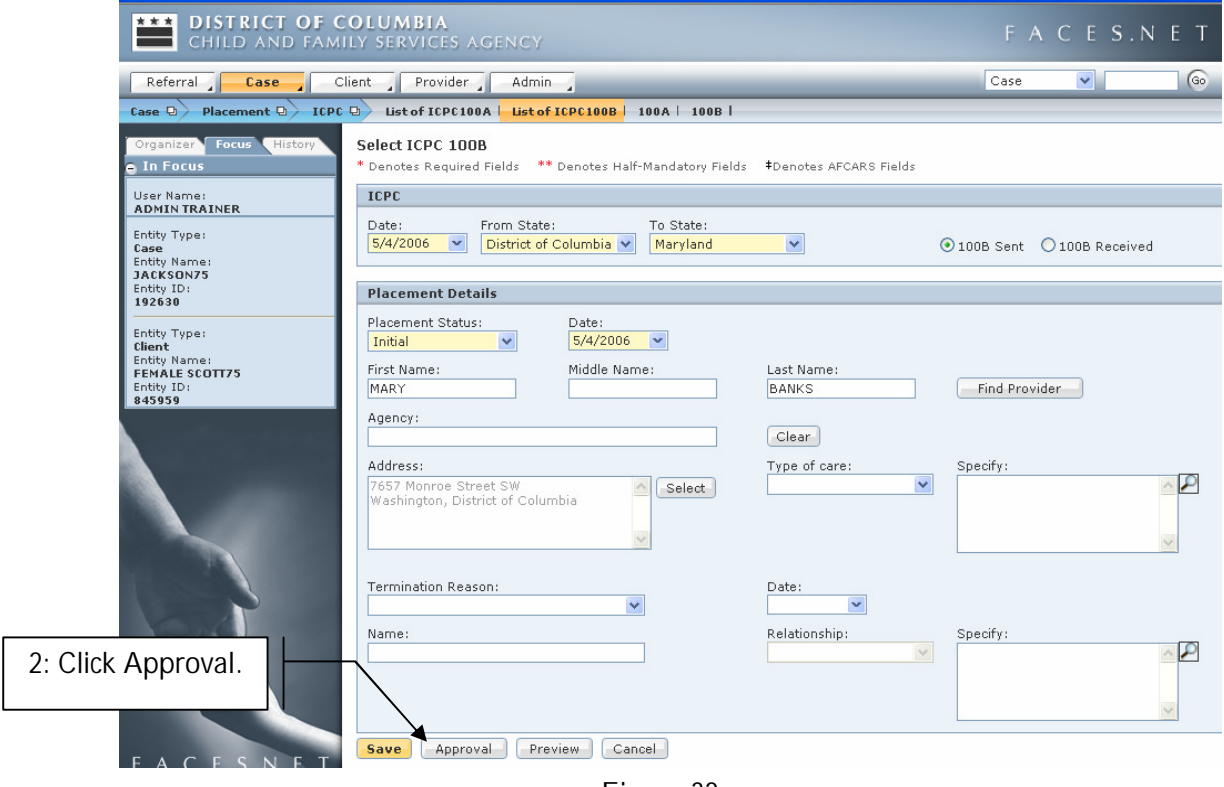

**Figure 32**

**Step 3:** Click on the **Request** checkbox to send ICPC request to your supervisor and the ICPC Unit.

Approval Requesting Worker Request Date | Approving/Denying Worker | Approve/Deny Date **3:** Click on the **Request**  checkbox. Requesting Worker: ADMIN TRAINER Requesting Date: Thursday, May 04, 2006 Approving Worker: TRAINER, ADMIN - Training ADI ~ Approving Date:  $R$ equest Deny **Approve** Send Back Reason: Comments: **4:** Click on the **OK**   $\overline{\text{CK}}$   $\overline{\text{Cancel}}$ button.

**Step 4:** Click on the **OK** button.

 **Figure 33**

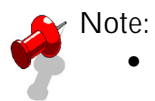

- An approval cannot be requested until the ICPC 100B form has been saved to the file cabinet for the child. The message in **Figure 24** will appear if the worker has not saved the ICPC in the file cabinet.
- To save the ICPC to the file cabinet, first Preview  $\Box$  The report; save it to a specified path; and then import to the file cabinet.